### Multimedia Käyttöopas

© Copyright 2009 Hewlett-Packard Development Company, L.P.

Microsoft, Windows ja Windows Vista ovat Microsoft Corporationin Yhdysvalloissa rekisteröimiä tavaramerkkejä.

Tässä olevat tiedot voivat muuttua ilman ennakkoilmoitusta. Ainoat HP:n tuotteita ja palveluja koskevat takuut mainitaan erikseen kyseisten tuotteiden ja palveluiden mukana toimitettavissa takuuehdoissa. Tässä aineistossa olevat tiedot eivät oikeuta lisätakuisiin. HP ei vastaa tässä esiintyvistä mahdollisista teknisistä tai toimituksellisista virheistä tai puutteista.

Ensimmäinen painos: kesäkuu 2009

Asiakirjan osanumero: 531688-351

#### **Tuotetta koskeva ilmoitus**

Tässä oppaassa on tietoja ominaisuuksista, jotka ovat yhteisiä useimmille malleille. Oma tietokoneesi ei välttämättä sisällä kaikkia näitä ominaisuuksia.

# Sisällysluettelo

#### 1 Multimediaominaisuudet

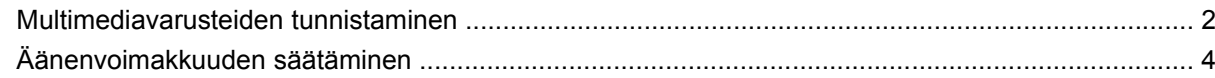

#### 2 Multimediaohjelmisto

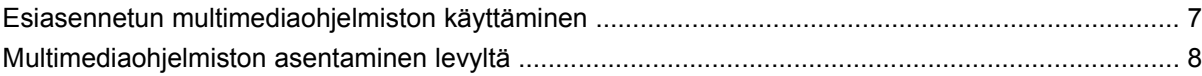

#### 3 Ääni

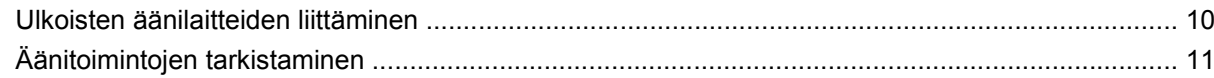

#### 4 Video

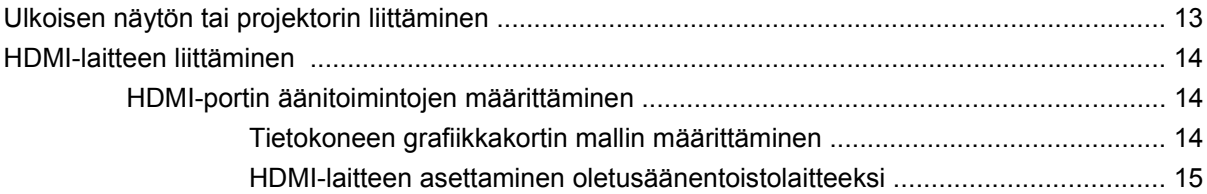

#### 5 Optinen asema (vain tietyt mallit)

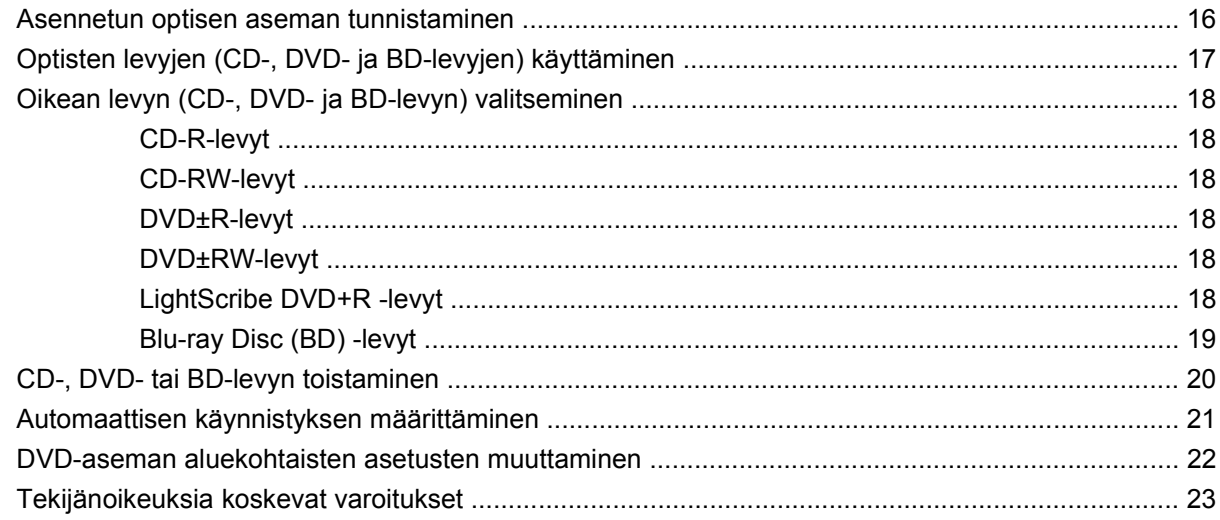

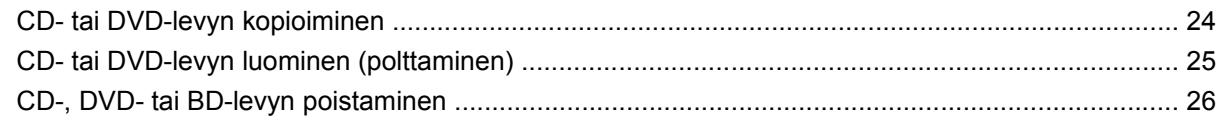

### **[6 Web-kamera \(vain tietyt mallit\)](#page-30-0)**

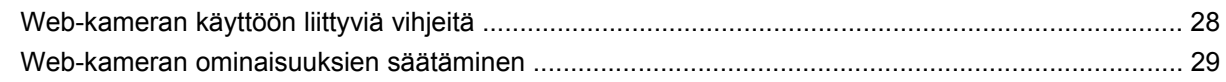

#### **[7 Vianmääritys](#page-33-0)**

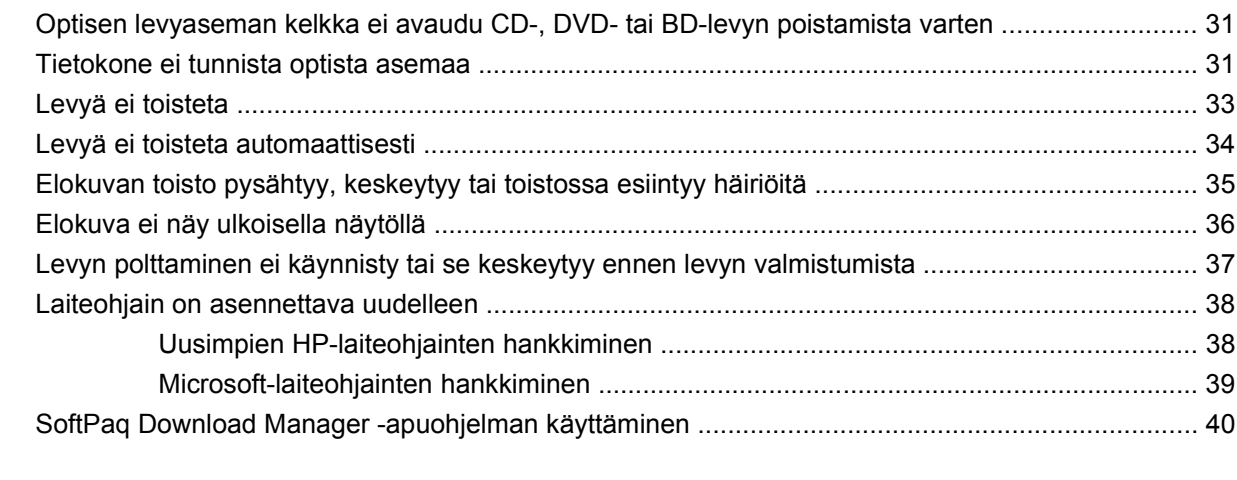

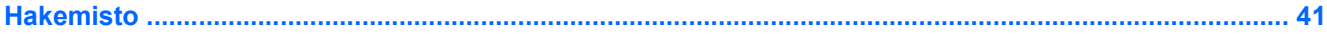

## <span id="page-4-0"></span>**1 Multimediaominaisuudet**

Tietokoneessa on multimediaominaisuuksia, joiden avulla voit kuunnella musiikkia, katsella elokuvia ja näyttää kuvia. Tietokone voi sisältää seuraavat multimediavarusteet:

- optinen asema ääni- ja videolevyjen toistamista varten
- sisäänrakennetut kaiuttimet musiikin kuuntelemista varten
- sisäänrakennettu mikrofoni oman ääniaineiston tallentamista varten
- sisäänrakennettu verkkokamera, jonka avulla voit tallentaa videoita ja jakaa ne
- esiasennettu multimediaohjelmisto, jonka avulla voit toistaa ja hallita omia musiikki-, elokuva- ja kuvatiedostojasi

#### **HUOMAUTUS:** Tietokoneessasi ei välttämättä ole kaikkia tässä mainittuja varusteita.

Seuraavissa kohdissa kerrotaan, miten voit tunnistaa ja käyttää tietokoneessa olevia multimediavarusteita.

### <span id="page-5-0"></span>**Multimediavarusteiden tunnistaminen**

Seuraavassa kuvassa ja taulukossa on esitetty tietokoneen multimediaominaisuudet.

**HUOMAUTUS:** Oma tietokoneesi saattaa näyttää hieman erilaiselta kuin tämän luvun kuvassa esitetty tietokone.

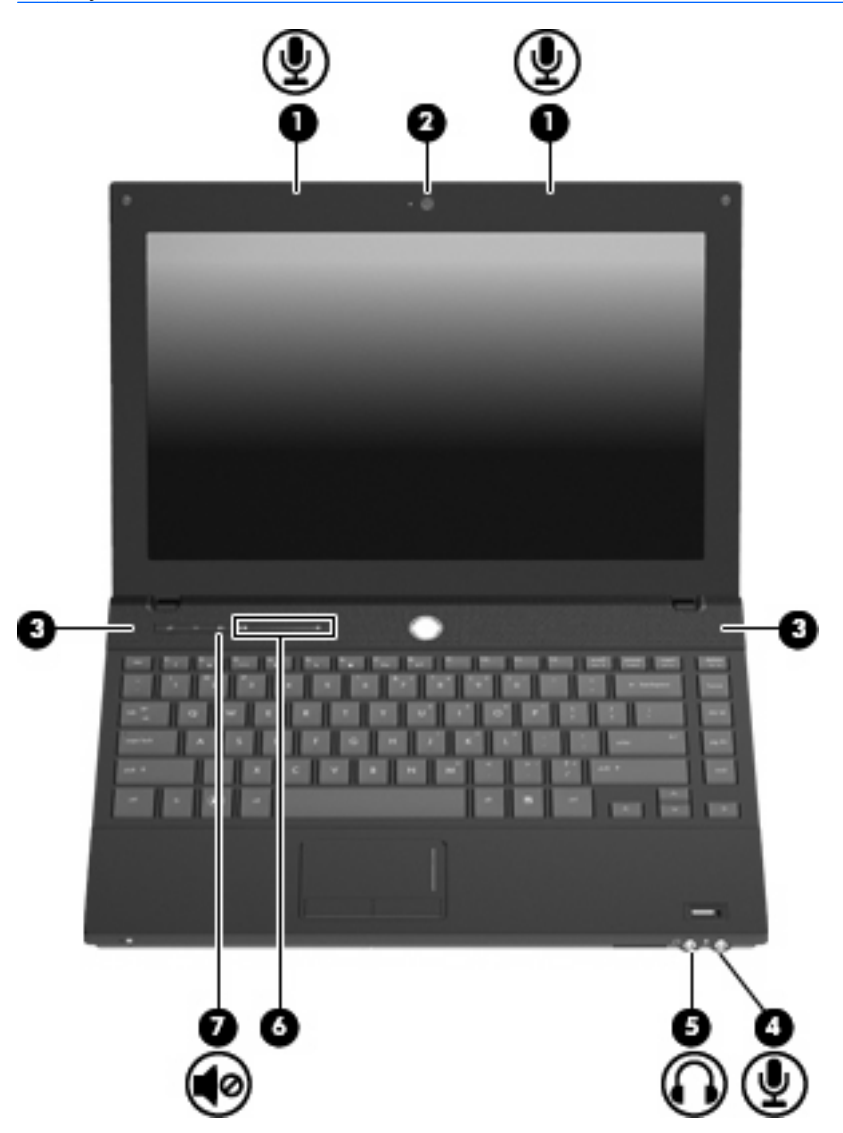

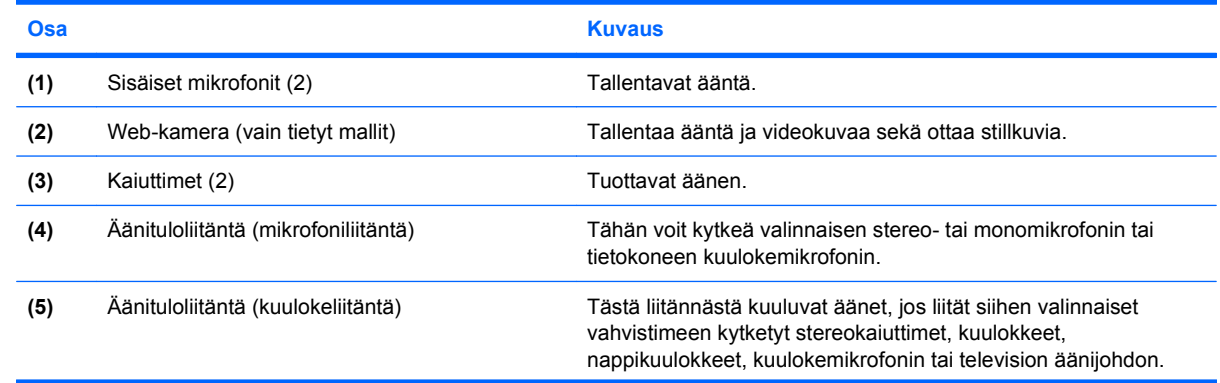

<span id="page-6-0"></span>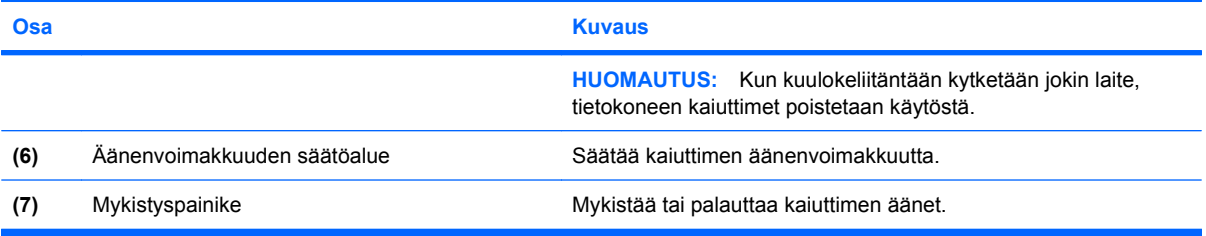

### <span id="page-7-0"></span>**Äänenvoimakkuuden säätäminen**

Äänenvoimakkuuden säätämiseen voit käyttää seuraavia säätimiä:

- Tietokoneen äänenvoimakkuuspainikkeet:
	- Jos haluat mykistää tai palauttaa äänet, paina mykistyspainiketta **(1)**.
	- Jos haluat vähentää äänenvoimakkuutta, liu'uta sormeasi oikealta vasemmalle äänenvoimakkuuden säätöalueella tai paina miinusmerkkiä (-) **(2)**, kunnes äänenvoimakkuus on haluamallasi tasolla.
	- Jos haluat lisätä äänenvoimakkuutta, liu'uta sormeasi vasemmalta oikealle äänenvoimakkuuden säätöalueella tai paina plusmerkkiä (+) **(3)**, kunnes äänenvoimakkuus on haluamallasi tasolla.

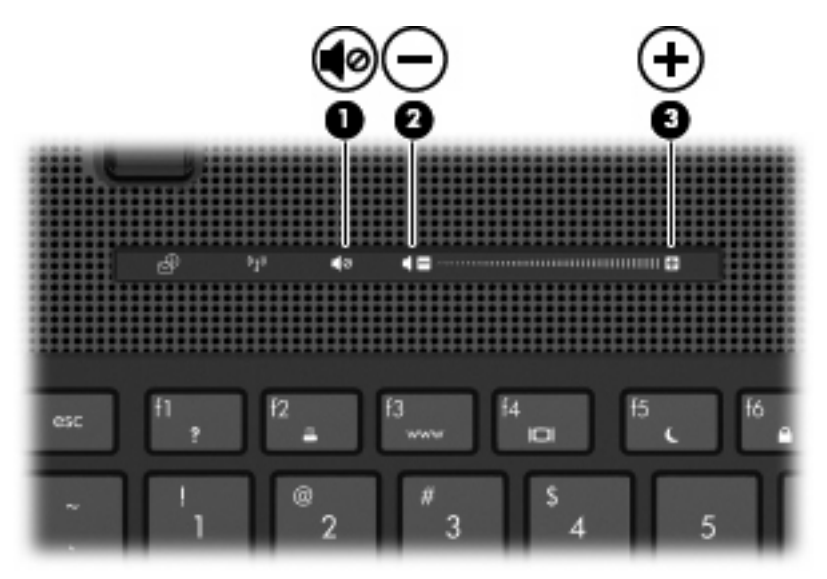

- Windowsin® äänenvoimakkuuden säätäminen:
	- **a.** Napsauta tehtäväpalkin oikeassa reunassa olevan ilmoitusalueen **Voimakkuus**-kuvaketta.
	- **b.** Voit suurentaa tai pienentää äänenvoimakkuutta liikuttamalla liukusäädintä ylös- tai alaspäin. Voit mykistää äänen napsauttamalla **Vaimenna**-kuvaketta.

TAI

- **a.** Napsauta ilmoitusalueella olevaa **Voimakkuus**-kuvaketta hiiren kakkospainikkeella ja valitse sitten **Avaa äänenvoimakkuuden mikseri**.
- **b.** Voit lisätä tai vähentää äänenvoimakkuutta liikuttamalla Kaiuttimet-sarakkeen **Voimakkuus**liukusäädintä ylös- tai alaspäin. Voit myös mykistää äänen napsauttamalla **Vaimenna**kuvaketta.

Jos Voimakkuus-kuvaketta ei näy ilmoitusalueessa, voit lisätä kuvakkeen toimimalla seuraavien ohjeiden mukaisesti.

- **a.** Napsauta ilmoitusaluetta hiiren kakkospainikkeella ja napsauta sitten **Ominaisuudet**kuvaketta.
- **b.** Valitse **Ilmoitusalue**-välilehti.
- **c.** Valitse Järjestelmäkuvakkeet-kohdasta **Voimakkuus**-valintaruutu.
- **d.** Valitse **OK**.
- Ohjelmien äänenvoimakkuuden säätö:

Äänenvoimakkuutta voi säätää myös joissakin ohjelmissa.

# <span id="page-9-0"></span>**2 Multimediaohjelmisto**

Tietokoneessa on esiasennettu multimediaohjelmisto, jonka avulla voit toistaa musiikkia, katsella elokuvia ja näyttää kuvia. Seuraavissa kohdissa kerrotaan esiasennetuista multimediaohjelmistoista.

### <span id="page-10-0"></span>**Esiasennetun multimediaohjelmiston käyttäminen**

Voit käyttää esiasennettua multimediaohjelmistoa seuraavasti:

- ▲ Valitse **Käynnistä > Kaikki ohjelmat** ja avaa sitten haluamasi multimediaohjelma.
- **HUOMAUTUS:** Jotkin ohjelmat saattavat sijaita alikansioissa.

### <span id="page-11-0"></span>**Multimediaohjelmiston asentaminen levyltä**

Voit asentaa multimediaohjelmistoja CD- tai DVD-levyltä seuraavasti:

- **1.** Aseta levy optiseen asemaan (vain tietyt mallit).
- **2.** Kun ohjattu asennusohjelma avautuu, toimi näyttöön tulevien ohjeiden mukaan.
- **3.** Käynnistä tietokone pyydettäessä uudelleen.
- **FUOMAUTUS:** Lisätietoja tietokoneen mukana toimitetusta ohjelmistosta on ohjelmiston valmistajan ohjeissa, jotka voivat olla CD-levyllä, ohjelmistossa tai valmistajan WWW-sivustossa.

# <span id="page-12-0"></span>**3 Ääni**

Voit käyttää tietokoneessa useita äänitoimintoja:

- toistaa musiikkia tietokoneen kaiuttimien ja/tai tietokoneeseen liitettyjen ulkoisten kaiutinten kautta
- tallentaa ääntä sisäänrakennetun mikrofonin avulla tai liittää tietokoneeseen ulkoisen mikrofonin
- ladata musiikkia Internetistä
- luoda ääntä ja kuvia sisältäviä multimediaesityksiä
- lähettää ääntä ja kuvia pikaviestiohjelmien välityksellä
- virtauttaa radio-ohjelmia (vain tietyissä malleissa) tai vastaanottaa FM-radiosignaaleja
- luoda tai polttaa CD-äänilevyjä (vain tietyissä malleissa).

### <span id="page-13-0"></span>**Ulkoisten äänilaitteiden liittäminen**

**VAARA** Säädä äänenvoimakkuus, ennen kuin asetat kuulokkeet, nappikuulokkeet tai kuulokemikrofonin päähäsi. Liian voimakkaaksi säädetty äänenvoimakkuus voi aiheuttaa kuulovaurioita. Lisää turvallisuusohjeita on Sähkötarkastusviranomaisten ilmoitukset ja turvallisuus- ja ympäristöohjeet -oppaassa.

Jos haluat liittää tietokoneeseen ulkoisia äänilaitteita, kuten ulkoiset kaiuttimet, kuulokkeet tai mikrofonin, tutustu laitteen mukana toimitettuihin ohjeisiin. Parhaat tulokset saat muistamalla seuraavat vihjeet:

- Varmista, että laitteen kaapeli on liitetty kunnolla oikeaan tietokoneen liitäntään. (Kaapeleiden liittimet on tavallisesti värikoodattu siten, että ne vastaavat tietokoneessa olevia liitäntöjä.)
- Varmista, että olet asentanut kaikki ulkoisen laitteen vaatimat ohjaimet.
- **HUOMAUTUS:** Ohjain on pakollinen ohjelma, joka toimii kääntäjänä laitteen ja laitetta käyttävien ohjelmien välillä.

### <span id="page-14-0"></span>**Äänitoimintojen tarkistaminen**

Voit tarkistaa tietokoneen äänitoiminnot seuraavasti:

- **1.** Valitse **Käynnistä > Ohjauspaneeli**.
- **2.** Valitse **Laitteisto ja äänet**.
- **3.** Valitse **Ääni**.
- **4.** Kun Ääni-ikkuna avautuu, napsauta **Äänet**-välilehteä. Valitse **Ohjelma**-kohdasta haluamasi äänitapahtuma, kuten äänimerkki tai hälytys, ja napsauta **Testi**-painiketta.

Kaiuttimista tai tietokoneeseen liitetyistä kuulokkeista pitäisi kuulua ääntä.

Voit tarkistaa tietokoneen tallennustoiminnot seuraavasti:

- **1.** Valitse **Käynnistä > Kaikki ohjelmat > Apuohjelmat > Ääninauhuri**.
- **2.** Valitse **Nauhoita** ja puhu mikrofoniin. Tallenna tiedosto työpöydälle.
- **3.** Avaa Windows Media Player ja toista ääni.
- **HUOMAUTUS:** Parhaat tulokset tallennettaessa saat puhumalla suoraan mikrofoniin ja tallentamalla äänen ympäristössä, jossa ei ole taustamelua.
	- ▲ Jos haluat vahvistaa tietokoneen ääniasetukset tai muuttaa niitä, napsauta hiiren kakkospainikkeella tehtäväpalkin **Ääni**-kuvaketta tai valitse **Käynnistä > Ohjauspaneeli > Ääni**.

## <span id="page-15-0"></span>**4 Video**

Voit käyttää tietokoneessa useita videotoimintoja:

- katsella elokuvia
- pelata pelejä Internetissä
- muokata kuvia ja videoita esitysten luomista varten
- liittää ulkoisia videolaitteita.

### <span id="page-16-0"></span>**Ulkoisen näytön tai projektorin liittäminen**

Ulkoisen näytön portin avulla tietokoneeseen voi liittää ulkoisen näyttölaitteen, kuten ulkoisen näytön tai projektorin.

▲ Liitä ulkoisen näyttölaitteen kaapeli tietokoneen ulkoisen näytön porttiin.

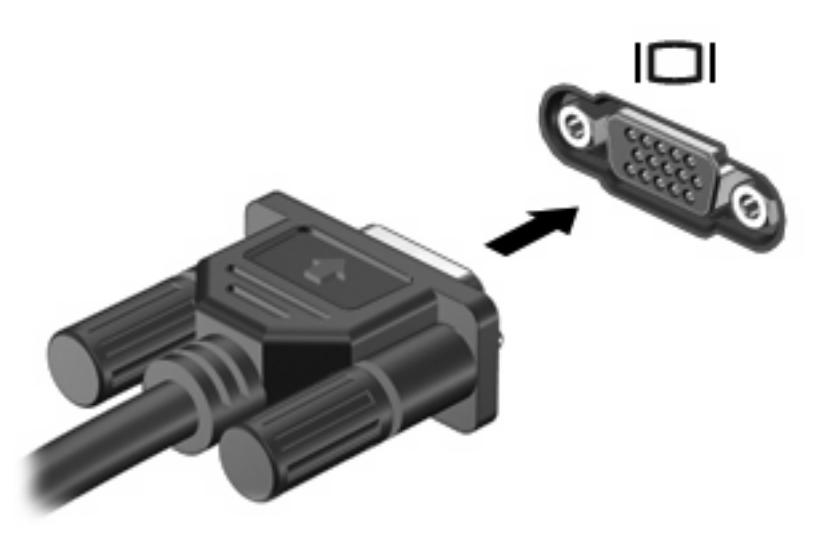

**HUOMAUTUS:** Jos näyttökuva ei tule näkyviin ulkoiseen näyttölaitteeseen, vaikka laite on liitetty oikein, yritä siirtää kuva laitteeseen painamalla näppäinyhdistelmää fn+f4. Painamalla fn+f4-näppäimiä useamman kerran voit vaihdella näyttökuvaa tietokoneen näytön ja laitteen välillä.

### <span id="page-17-0"></span>**HDMI-laitteen liittäminen**

Tietokoneessa on HDMI (High Definition Multimedia Interface) -portti. Tietokone liitetään HDMI-portin avulla valinnaiseen video- tai äänilaitteeseen, esimerkiksi teräväpiirtotelevisioon tai johonkin muuhun yhteensopivaan digitaali- tai äänilaitteeseen.

Tietokoneen HDMI-porttiin voi olla kytkettynä HDMI-laite samalla, kun tietokoneen näyttökuva näkyy tietokoneen näytössä tai muussa tuetussa ulkoisessa näytössä.

**HUOMAUTUS:** Videosignaalien välittämiseen HDMI-portin kautta tarvitaan HDMI-kaapeli (hankittava erikseen). Kaapelin voi ostaa useimmista sähkötarvikeliikkeistä.

Kun haluat liittää video- tai äänilaitteen HDMI-porttiin, toimi seuraavasti:

**1.** Liitä HDMI-kaapelin toinen pää tietokoneen HDMI-porttiin.

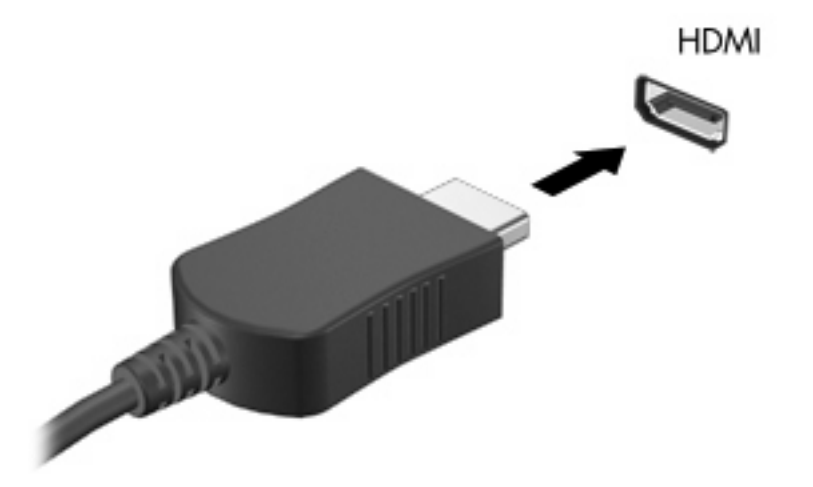

- **2.** Liitä kaapelin toinen pää videolaitteeseen laitteen valmistajan ohjeiden mukaan.
- **3.** Painamalla tietokoneen fn+f4-näppäimiä voit siirtää näyttökuvaa tietokoneeseen liitettyjen näyttölaitteiden välillä.

#### **HDMI-portin äänitoimintojen määrittäminen**

Liitä ääni- tai videolaite, kuten teräväpiirtotelevisio, tietokoneesi HDMI-porttiin ja käytä mediaohjelmana MediaSmart-ohjelmaa.

Myös tietokoneeseen asennetun grafiikkakortin malli on määritettävä. Sen jälkeen voit määrittää oletusäänentoistolaitteen grafiikkakortin mukaan.

#### **Tietokoneen grafiikkakortin mallin määrittäminen**

▲ Tarkista merkintä tietokoneen näppäimistöstä.

- tai -

- **1.** Valitse **Käynnistä > Tietokone > Järjestelmän ominaisuudet**.
- **2.** Valitse vasemmasta ruudusta **Laitehallinta** ja napsauta sitten **Näyttösovittimet**-kohdan vieressä olevaa plusmerkkiä (+).

<span id="page-18-0"></span>**HUOMAUTUS:** Windowsin® sisältämä käyttäjätilien hallintaominaisuus parantaa tietokoneen suojausta. Järjestelmä saattaa kysyä käyttöoikeuksia tai salasanaa tiettyjen tehtävien, kuten ohjelmistojen asentamisen, apuohjelmien suorittamisen tai Windows-asetusten muuttamisen yhteydessä. Lisätietoja on Ohje ja tuki -toiminnossa.

#### **HDMI-laitteen asettaminen oletusäänentoistolaitteeksi**

- **1.** Valitse **Käynnistä > Ohjauspaneeli > Laitteisto ja äänet > Ääni**-kuvake.
- **2.** Napsauta **Toisto**-välilehteä, valitse **Digitaalinen ulostulolaite (HDMI)** ja lopuksi **Aseta oletus**.
- **3.** Valitse **OK**.
- **4.** Käynnistä MediaSmart-ohjelma (tai käynnistä se uudelleen, jos ohjelma on jo käynnissä).

## <span id="page-19-0"></span>**5 Optinen asema (vain tietyt mallit)**

Tietokoneessa on optinen asema, joka laajentaa tietokoneen käyttömahdollisuuksia. Tarkista, millainen laite on asennettu tietokoneeseen, ja perehdy sen ominaisuuksiin. Optisen aseman avulla voit lukea datalevyjä, toistaa musiikkia ja katsella elokuvia. Jos tietokoneessa on Blu-ray Disc -asema, joka tunnetaan myös BD-asemana, voit katsella levyltä myös teräväpiirtovideoita.

### **Asennetun optisen aseman tunnistaminen**

#### ▲ Valitse **Käynnistä > Tietokone**.

Näet kaikkien laitteeseen asennettujen laitteiden luettelon, joka sisältää myös optisen aseman. Tietokoneessa voi olla yksi seuraavista asemista:

- DVD-asema
- DVD±RW SuperMulti Double-Layer (DL) LightScribe -asema
- Blu-ray ROM- ja LightScribe DVD±RW SuperMulti DL -asema
- **FUOMAUTUS:** Tietokone ei välttämättä tue kaikkia edellä mainittuja asemia.

### <span id="page-20-0"></span>**Optisten levyjen (CD-, DVD- ja BD-levyjen) käyttäminen**

Optinen asema, kuten DVD-asema, tukee optisten levyjen (CD- ja DVD-levyjen) käyttöä. Näille levyille voit tallentaa tietoja, kuten musiikkia, valokuvia ja elokuvia. DVD-levyjen tallennuskapasiteetti on suurempi kuin CD-levyjen.

Optinen asema pystyy lukemaan tavallisia CD- ja DVD-levyjä. Jos optinen asema on Blu-ray Disc (BD) -asema, se lukee myös BD-levyjä.

**HUOMAUTUS:** Tietokone ei välttämättä tue joitakin lueteltuja optisia asemia. Kaikkia tuettuja optisia asemia ei välttämättä ole lueteltu.

Seuraavassa taulukossa esitetyt optiset asemat pystyvät myös kirjoittamaan optisille levyille.

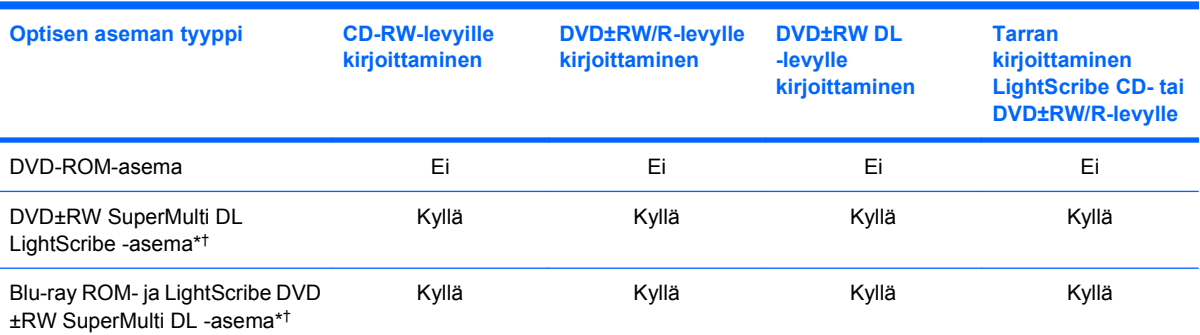

\*Kaksikerroksisiin levyihin mahtuu enemmän tietoa kuin yksikerroksisiin levyihin. Tällä asemalla poltettuja kaksikerroksisia levyjä ei kuitenkaan välttämättä voida toistaa monissa yksikerroksisten levyjen toistoon tarkoitetuissa DVD-asemissa ja -soittimissa.

†LightScribe-levyt on hankittava erikseen. LightScribe-tekniikka luo mustavalkoisia kuvia vastaavan harmaasävykuvan.

**VAROITUS:** Älä siirrä tietokonetta lepotilaan tai horrostilaan CD-, DVD- tai BD-levyn käytön aikana, koska äänen ja videokuvan laatu voi heiketä, tietoja voi hävitä tai ääni tai videokuva voi hävitä kokonaan.

### <span id="page-21-0"></span>**Oikean levyn (CD-, DVD- ja BD-levyn) valitseminen**

Optinen asema tukee optisten levyjen (CD-, DVD- ja BD-levyjen) käyttöä. Digitaalisessa muodossa olevien tietojen tallennukseen tarkoitettuja CD-levyjä käytetään myös kaupallisten äänitallenteiden valmistamiseen, ja ne ovat käteviä omien tietojesi tallennukseen. DVD- ja BD-levyjä käytetään lähinnä elokuvien ja ohjelmistojen tallennukseen sekä varmuuskopioiden tekemiseen. DVD-ja BD-levyt ovat muodoltaan samanlaisia kuin CD-levyt, mutta niille voidaan tallentaa paljon enemmän tietoa.

**HUOMAUTUS:** Tietokoneen optinen asema ei välttämättä tue kaikkia tässä osassa käsiteltyjä optisia levyjä.

### **CD-R-levyt**

Käytä CD-R-levyjä (kerran kirjoitettavia CD-levyjä), jos haluat luoda pysyviä arkistoja ja jakaa tiedostoja käytännössä kenen kanssa tahansa. Näiden levyjen tyypilliset käyttötavat ovat seuraavat:

- suurten esitysten jakeleminen
- skannattujen ja digitaalisten kuvien, videoleikkeiden ja kirjoitettujen tietojen jakaminen
- omien CD-musiikkilevyjen tekeminen
- tietokoneen tiedostojen ja kodin skannattujen asiakirjojen pysyvä arkistointi
- tiedostojen siirtäminen kiintolevyltä levytilan vapauttamiseksi.

Kirjoitettuja tietoja ei voi poistaa tai korvata.

#### **CD-RW-levyt**

Käytä CD-RW-levyjä (uudelleenkirjoitettavia CD-levyjä), jos haluat tallentaa suuria projekteja, jotka on päivitettävä säännöllisesti. Näiden levyjen tyypilliset käyttötavat ovat seuraavat:

- suurten asiakirjojen ja projektitiedostojen kehittäminen ja ylläpito
- työtiedostojen siirtäminen
- kiintolevyllä olevien tiedostojen viikoittainen varmuuskopiointi
- valokuvien, videoiden, äänitiedostojen ja tietojen päivittäminen.

#### **DVD±R-levyt**

Käytä tyhjiä DVD±R-levyjä, jos haluat tallentaa suuria tietomääriä pysyvästi. Kirjoitettuja tietoja ei voi poistaa tai korvata.

#### **DVD±RW-levyt**

Käytä DVD±RW-levyjä, jos haluat, että aikaisemmin tallennetut tiedot voidaan poistaa tai korvata. Tämä levytyyppi sopii erinomaisesti ääni- ja videotallenteiden testaamiseen, ennen kuin tiedot poltetaan CDtai DVD-levylle, jota ei voi muuttaa.

### **LightScribe DVD+R -levyt**

Käytä LightScribe DVD+R -levyjä tietojen, kotivideoiden ja valokuvien jakamiseen ja tallentamiseen. Nämä levyt ovat yhteensopivia useimpien DVD-asemien ja DVD-videosoittimien kanssa. LightScribeyhteensopivan aseman ja LightScribe-ohjelmiston avulla voit kirjoittaa tietoja levylle ja sen jälkeen lisätä itse suunnittelemasi etiketin levyn pinnalle.

### <span id="page-22-0"></span>**Blu-ray Disc (BD) -levyt**

BD-levy on suuritiheyksinen optinen levy, joka on suunniteltu digitaalisessa muodossa olevien tietojen, kuten teräväpiirtovideoiden tallennukseen. Yksikerroksiselle Blu-ray-levylle mahtuu 25 Gt tietoa, mikä on yli viisi kertaa enemmän kuin yksikerroksisen DVD-levyn 4,7 Gt:n tallennuskapasiteetti. Kaksikerroksiselle Blu-ray-levylle mahtuu 50 Gt tietoa, mikä on melkein kuusi kertaa enemmän kuin kaksikerroksisen DVD-levyn 8,5 Gt:n tallennuskapasiteetti.

Näiden levyjen tyypilliset käyttötavat ovat seuraavat:

- suurten tietomäärien tallentaminen
- teräväpiirtoisen videon toistaminen ja tallentaminen
- **•** videopelit
- **FUOMAUTUS:** Blu-ray on uusi tallennusmuoto, jossa käytetään uusia tekniikoita, ja siksi sen käytössä voi ilmetä tiettyjä levyihin, digitaaliseen yhteyteen, yhteensopivuuteen ja/tai suorituskykyyn liittyviä ongelmia. Nämä eivät kuitenkaan ole merkkejä siitä, että tuote olisi viallinen. Virheetöntä toistoa ei taata kaikissa järjestelmissä.

### <span id="page-23-0"></span>**CD-, DVD- tai BD-levyn toistaminen**

- **1.** Käynnistä tietokone.
- **2.** Vapauta levykelkka painamalla aseman etulevyssä olevaa vapautuspainiketta **(1)**.
- **3.** Vedä kelkka **(2)** ulos.
- **4.** Pidä kiinni levyn reunoista. Älä kosketa levyn tasaisia pintoja. Aseta levy levykelkassa olevaan pyörittimeen nimikepuoli ylöspäin.
- **HUOMAUTUS:** Jos levykelkka ei avaudu kokonaan, kohdista levy varovasti levykelkassa olevaan pyörittimeen kallistamalla levyä.
- **5.** Paina levy **(3)** varovasti levykelkassa olevaan pyörittimeen siten, että se napsahtaa paikalleen.

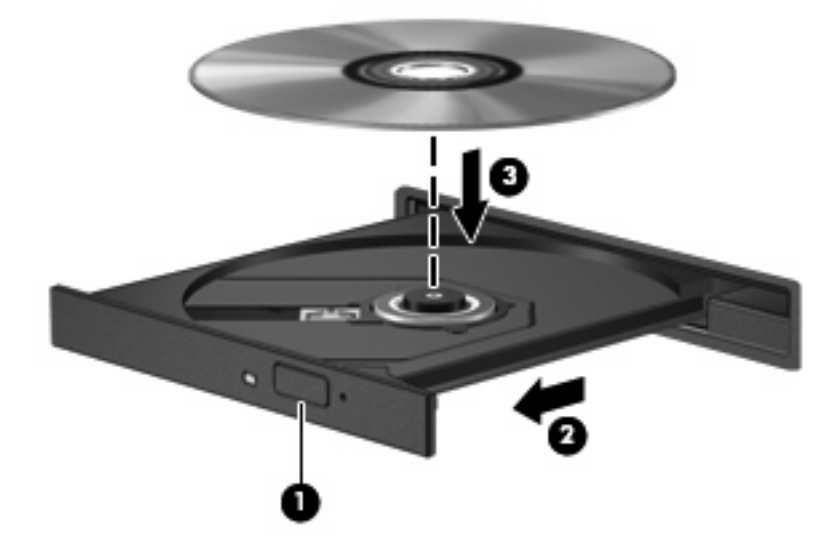

**6.** Sulje levykelkka.

Jos et ole määrittänyt automaattista käynnistystä, kuten seuraavassa kohdassa on esitetty, näyttöön tulee automaattisen käynnistyksen valintaikkuna. Siinä pyydetään valitsemaan mediasisällön haluttu käyttötapa.

**FUOMAUTUS:** Saat parhaan tuloksen varmistamalla, että verkkovirtalaite on liitetty ulkoiseen virtalähteeseen, kun toistat BD-levyä.

### <span id="page-24-0"></span>**Automaattisen käynnistyksen määrittäminen**

- **1.** Valitse **Käynnistä > Ohjauspaneeli > Toista CD-levyt tai muut tietovälineet automaattisesti**.
- **2.** Tarkista, että **Käytä automaattista toistoa kaikille tietovälineille ja laitteille** -valintaruutu on valittuna.
- **3.** Valitse **Valitse oletus** ja sen jälkeen kunkin tietovälineen tyypin kohdalla jokin käytettävissä olevista vaihtoehdoista.
	- **HUOMAUTUS:** Valitse WinDVD DVD-levyjen toistamiseen.
- **4.** Valitse **Tallenna**.
- **HUOMAUTUS:** Lisätietoja automaattisesta käynnistyksestä saat valitsemalla **Käynnistä > Ohje ja tuki**.

### <span id="page-25-0"></span>**DVD-aseman aluekohtaisten asetusten muuttaminen**

Useimmissa tekijänoikeuksien alaista aineistoa sisältävissä DVD-levyissä on myös DVD-aluekoodi. DVD-aluekoodien avulla voidaan suojata kansainvälisiä tekijänoikeuksia.

Voit toistaa DVD-levyn, jos sen aluekoodi on sama kuin DVD-aseman aluekoodi.

**VAROITUS:** DVD-aseman alueasetus voidaan vaihtaa vain viisi kertaa.

Alueasetuksesta, jonka valitset viidennellä kerralla, tulee DVD-aseman pysyvä asetus.

Aluekoodin jäljellä olevien vaihtokertojen määrä näkyy DVD-alue-välilehdessä.

Voit muuttaa asetuksia käyttöjärjestelmästä seuraavasti:

- **1.** Valitse **Käynnistä > Tietokone > Järjestelmän ominaisuudet**.
- **2.** Valitse vasemmasta ruudusta **Laitehallinta**.
- **E** HUOMAUTUS: Windows sisältää tietokoneen suojausta parantavan Käyttäjätilien valvonta -toiminnon. Käyttöoikeutta tai salasanaa saatetaan kysyä tiettyjen tehtävien, kuten sovellusten asentamisen, apuohjelmien suorittamisen tai Windows-asetusten muuttamisen yhteydessä. Lisätietoja on Windows-käyttöjärjestelmän online-ohjeessa.
- **3.** Napsauta **DVD- ja CD-asemat** -kohdan vieressä olevaa plusmerkkiä.
- **4.** Napsauta hiiren kakkospainikkeella DVD-asemaa, jonka alueasetusta haluat muuttaa. Valitse sitten **Ominaisuudet**.
- **5.** Tee haluamasi muutokset **DVD-alue**-välilehteen.
- **6.** Valitse **OK**.

### <span id="page-26-0"></span>**Tekijänoikeuksia koskevat varoitukset**

Tekijänoikeuslain alaisen aineiston, kuten tietokoneohjelmien, elokuvien, lähetysten ja äänitysten, luvaton kopioiminen on rikos. Älä käytä tietokonetta tähän tarkoitukseen.

**VAROITUS:** Voit estää tietojen menettämisen tai levyn vaurioitumisen ottamalla seuraavat ohjeet huomioon:

Kytke tietokone luotettavaan ulkoiseen virtalähteeseen, ennen kuin alat kirjoittaa levylle. Älä kirjoita levylle, kun tietokone käyttää akkuvirtaa.

Ennen kuin alat kirjoittaa levylle, lopeta kaikki käynnissä olevat ohjelmat käytössä olevaa levyohjelmaa lukuun ottamatta.

Älä kopioi suoraan lähdelevyltä tai verkkoasemasta kohdelevylle. Tallenna tiedot ensin kiintolevylle ja polta sitten kiintolevyltä kohdelevylle.

Älä käytä tietokoneen näppäimistöä äläkä siirrä tietokonetta tietojen levylle kirjoittamisen aikana. Muutoin tärinä voi häiritä tiedostojen tallennusta.

**E** HUOMAUTUS: Lisätietoja tietokoneen mukana toimitetusta ohjelmistosta on ohjelmiston valmistajan ohjeissa, jotka voivat olla CD-levyllä, ohjelmiston ohjeessa tai valmistajan WWW-sivustossa.

### <span id="page-27-0"></span>**CD- tai DVD-levyn kopioiminen**

- **1.** Valitse **Käynnistä > Kaikki ohjelmat > Roxio > Creator Business**.
- **2.** Valitse oikeasta ruudusta **Kopioi levy**.
- **3.** Aseta kopioitava levy optiseen asemaan.
- **4.** Valitse näytön oikeasta alareunasta **Kopioi**.

Creator Business lukee lähdelevyn ja kopioi tiedot kiintolevyllä olevaan tilapäiskansioon.

**5.** Poista lähdelevy kehotettaessa optisesta asemasta ja aseta asemaan tyhjä levy.

Kun tiedot on kopioitu, luotu levy poistetaan automaattisesti.

### <span id="page-28-0"></span>**CD- tai DVD-levyn luominen (polttaminen)**

Jos tietokoneessasi on kirjoittava optinen asema, voit polttaa tietoja ja äänitiedostoja, kuten MP3- ja WAV-musiikkitiedostoja, esimerkiksi Windows Media Player- tai Roxio Creator Business -ohjelmiston avulla. Jos haluat polttaa levylle videotiedostoja, käytä Windows Movie Maker -ohjelmistoa.

Ota CD- tai DVD-levyjä poltettaessa seuraavat seikat huomioon:

- Noudata tekijänoikeuksia koskevia varoituksia. Tekijänoikeuslain alaisen aineiston, kuten tietokoneohjelmien, elokuvien, lähetysten ja äänitysten, luvaton kopioiminen on rikos. Älä käytä tietokonetta tällaiseen tarkoitukseen.
- Tallenna ja sulje kaikki auki olevat tiedostot ja sulje kaikki ohjelmat ennen levyn polttamista.
- Äänitiedostojen polttamiseen sopivat parhaiten CD-R- ja DVD-R-levyt, sillä tietoja ei enää voi muuttaa kopioinnin jälkeen.
- Jotkin koti- ja autostereot eivät toista CD-RW-levyjä, joten polta musiikki-CD-levyt CD-R-levyille.
- CD-RW- ja DVD-RW-levyt sopivat parhaiten datatiedostojen polttamiseen. Niitä voidaan käyttää myös ääni- ja videotallenteiden testaamiseen, ennen kuin tiedot poltetaan CD- tai DVD-levylle, jota ei voi muuttaa.
- Kotijärjestelmien DVD-soittimet eivät tavallisesti tue kaikkia DVD-muotoja. Tuettujen muotojen luettelon löydät DVD-soittimen mukana toimitetusta käyttöoppaasta.
- MP3-tiedosto vie muita musiikkitiedostomuotoja vähemmän tilaa, ja MP3-levy luodaan samalla tavalla kuin datatiedosto. MP3-tiedostot voidaan toistaa vain MP3-soittimilla tai tietokoneissa, joihin on asennettu MP3-ohjelmisto.

Polta CD- tai DVD-levy seuraavasti:

- **1.** Lataa tai kopioi lähdetiedostot kiintolevyllä olevaan kansioon.
- **2.** Aseta tyhjä CD- tai DVD-levy optiseen asemaan.
- **3.** Valitse **Käynnistä > Kaikki ohjelmat** ja käytettävän ohjelmiston nimi.
- **FY HUOMAUTUS:** Jotkin ohjelmat saattavat sijaita alikansioissa.
- **4.** Valitse luotavan levyn tyyppi: data, ääni tai video.
- **5.** Napsauta hiiren kakkospainikkeella **Käynnistä > Selaa** ja siirry kansioon, jonne lähdetiedostot on tallennettu.
- **6.** Avaa kansio ja vedä tiedostot tyhjän optisen levyn sisältävän aseman päälle.
- **7.** Käynnistä polttaminen valitsemasi ohjelman ohjeiden mukaan.

Lisätietoja on ohjelmiston valmistajan ohjeissa, jotka voidaan toimittaa ohjelmiston mukana, levyllä tai valmistajan sivustossa.

### <span id="page-29-0"></span>**CD-, DVD- tai BD-levyn poistaminen**

- **1.** Vapauta levykelkka painamalla levyaseman etulevyssä olevaa vapautuspainiketta **(1)** ja vedä sitten levykelkkaa **(2)** varovasti ulospäin, kunnes se pysähtyy.
- **2.** Poista levy **(3)** levykelkasta painamalla pyöritintä varovasti samalla, kun nostat levyä ulkoreunasta. Pidä kiinni levyn reunoista äläkä kosketa levyn tasaisia pintoja.
- **FUOMAUTUS:** Jos levykelkka ei ole kokonaan ulkona, kallista levyä varovasti, kun poistat sen.

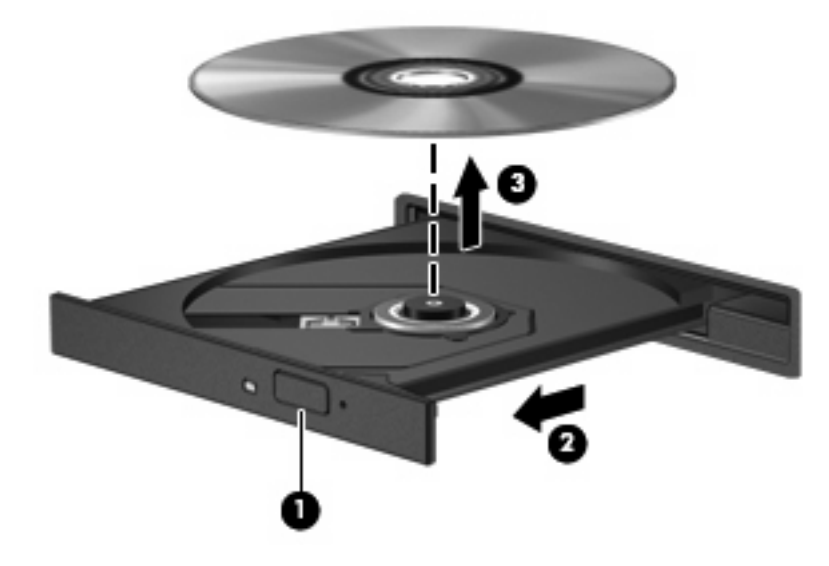

**3.** Sulje levykelkka ja aseta levy suojakoteloon.

## <span id="page-30-0"></span>**6 Web-kamera (vain tietyt mallit)**

Tietyissä tietokonemalleissa on sisäinen verkkokamera, joka on näytön yläosassa. Esiasennetun ohjelmiston avulla voit käyttää Web-kameraa valokuvien ottamiseen, videon tallentamiseen ja äänitallenteen tekemiseen. Voit esikatsella valokuvia ja video- tai äänitallenteita ja tallentaa ne tietokoneesi kiintolevylle.

Voit käynnistää verkkokameran ja HP Webcam -ohjelmiston valitsemalla **Käynnistä > Kaikki ohjelmat > HP Webcam**.

Verkkokameran ohjelmiston avulla voit kokeilla seuraavia ominaisuuksia:

- Video Tallenna ja toista verkkokameravideoita.
- Ääni Tallenna ja toista ääntä.
- Videovirta Käytä toimintoa UVC (Universal Video Class) -kameroita tukevan pikaviestiohjelmistoratkaisujen kanssa.
- **•** Tilannekuvat Ota pysäytyskuvia.

### <span id="page-31-0"></span>**Web-kameran käyttöön liittyviä vihjeitä**

Saat parhaat tulokset noudattamalla verkkokameran käytössä seuraavia ohjeita:

- Ennen kuin aloitat videokeskustelun, varmista, että käytössäsi on pikaviestiohjelman uusin versio.
- Aseta kirkkaat valonlähteet mahdollisuuksien mukaan verkkokameran taakse ja kuva-alueen ulkopuolelle.
- **HUOMAUTUS:** Jos multimediatiedostojen katselussa tai lähettämisessä toiseen LAN-verkkoon tai verkkopalomuurin ulkopuolelle on ongelmia, poista palomuuri käytöstä tehtävän suorittamisen ajaksi ja ota se sitten uudelleen käyttöön. Voit ratkaista ongelman pysyvästi määrittämällä palomuurin tarvittavat asetukset uudelleen ja muuttamalla muiden hyökkäyksenestojärjestelmien käytäntöjä ja asetuksia. Jos tarvitset lisätietoja, ota yhteyttä verkon järjestelmänvalvojaan tai yrityksen IT-osastoon.

**HUOMAUTUS:** Lisätietoja Web-kameran käytöstä saat valitsemalla **Käynnistä > Ohje ja tuki**.

### <span id="page-32-0"></span>**Web-kameran ominaisuuksien säätäminen**

Voit säätää seuraavia verkkokameran ominaisuuksia:

- **Kirkkaus** Kirkkaus-asetuksella säädetään valon määrää kuvassa. Mitä suurempi arvo, sitä kirkkaampi kuva. Jos asetuksen arvo on alhainen, myös kuva on tumma.
- **Kontrasti** Kontrasti-asetuksella säädetään eroa kuvan vaaleiden ja tummien alueiden välillä. Suuri kontrastiasetus voimistaa kuvaa. Alhainen asetus säilyttää suuremman osan alkuperäisen kuvan tiedoista, mutta tekee kuvasta kontrastittoman.
- **Värisävy** Värisävy-asetuksella säädetään värisävyä, joka erottaa värin toisesta väristä (sävy, joka tekee väristä punaisen, vihreän tai sinisen). Värisävy eroaa kylläisyysasetuksesta, jolla mitataan värisävyn voimakkuutta.
- **Kylläisyys** Kylläisyys-asetuksella säädetään lopullisen kuvan värien voimakkuutta. Mitä suurempi arvo, sitä voimakkaampi kuva. Jos asetuksen arvo on alhainen, myös kuvan värit ovat hennommat.
- **Terävyys** Terävyys-asetuksella säädetään kuvan ääriviivojen määritystä. Mitä suurempi arvo, sitä terävämpi kuva. Jos asetuksen arvo on alhainen, kuva on pehmeä.
- **Gamma** Gamma-asetuksella säädetään kontrastia kuvan keskiharmaiden tai keskisävyjen välillä. Kuvan Gamma-arvoja säätämällä voit muuttaa harmaasävyjen keskialueen kirkkausarvoja ilman suuria muutoksia varjoisiin ja valoisiin kohtiin. Jos Gamma-asetus on alhainen, harmaat saadaan näkymään mustina ja tummat värit muuttuvat entistä tummemmiksi.
- **Taustavalon kompensointi** Kompensoi taustavaloa sellaisissa tapauksissa, joissa kuvattava kohde palaisi muuten puhki tai varjostuisi runsaan taustavalon vuoksi.
- Yötila Kompensoi valotusta heikoissa valaistusolosuhteissa.
- **Zoomaus (vain tietyt mallit)** Säätää zoomaussuhdetta valokuvia otettaessa tai videoita tallennettaessa.
- **Vaaka** tai **pysty** Kiertää kuvaa vaaka- tai pystysuunnassa.
- **50 Hz** tai **60 Hz** Säätää suljinnopeutta siten, että videotallenne ei värise.

Erilaisiin valaistusolosuhteisiin tarkoitetut mukautettavat esiasetetut profiilit kompensoivat valotusta seuraavissa valaistusolosuhteissa: hehkuvalo, loistevalo, halogeeni, aurinkoinen, pilvinen, yö.

# <span id="page-33-0"></span>**7 Vianmääritys**

Seuraavissa kohdissa kuvataan yleisiä ongelmia ja niiden ratkaisuja.

### <span id="page-34-0"></span>**Optisen levyaseman kelkka ei avaudu CD-, DVD- tai BDlevyn poistamista varten**

- **1.** Työnnä paperiliittimen pää **(1)** aseman etulevyssä olevaan vapautusaukkoon.
- **2.** Työnnä paperiliitintä varovasti sisäänpäin, kunnes levykelkka vapautuu. Vedä sitten kelkkaa **(2)** ulospäin, kunnes se pysähtyy.
- **3.** Poista levy **(3)** levykelkasta painamalla pyöritintä varovasti samalla, kun nostat levyä ulkoreunasta. Pidä kiinni levyn reunoista äläkä kosketa levyn tasaisia pintoja.
- **HUOMAUTUS:** Jos levykelkka ei ole kokonaan ulkona, kallista levyä varovasti, kun poistat sen.

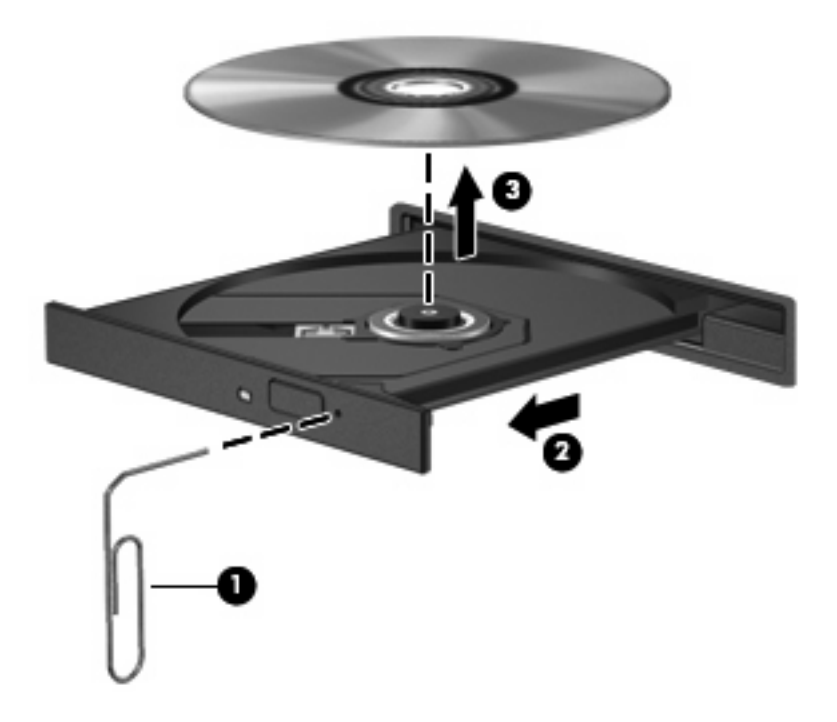

**4.** Sulje levykelkka ja aseta levy suojakoteloon.

### **Tietokone ei tunnista optista asemaa**

Jos Windows ei tunnista liitettyä laitetta, on mahdollista, että laiteohjain puuttuu tai se on viallinen. Jos epäilet, että DVD/CD-ROM-asemaa ei havaita, tarkista, että optinen asema on mainittu Laitehallintaapuohjelmassa.

- **1.** Poista levy optisesta asemasta.
- **2.** Valitse **Käynnistä** ja kirjoita **Aloita haku** -ruutuun laitehallinta.

Hakutulokset tulevat hakuruudun yläpuolella olevaan ruutuun sitä mukaa kuin kirjoitat.

- **3.** Valitse tulosruudusta **Laitehallinta**. Valitse Käyttäjätilien hallinnan niin kehottaessa **Jatka**.
- **4.** Napsauta Laitehallinta-ikkunan **DVD- ja CD-asemat** -kohdan vieressä olevaa plusmerkkiä (+), paitsi jos miinusmerkki (-) on jo näkyvissä. Etsi sieltä optinen asema.

Jos asemaa ei ole luettelossa, asenna laiteohjain Laiteohjain on asennettava uudelleen -kohdassa kuvatulla tavalla (tai asenna se uudelleen).

### <span id="page-36-0"></span>**Levyä ei toisteta**

- Tallenna työtiedostot ja sulje kaikki käynnissä olevat ohjelmat ennen CD-, DVD- tai BD-levyn toistamista.
- Katkaise Internet-yhteys ennen CD-, DVD- tai BD-levyn toistamista.
- **Varmista, että asetat levyn oikein.**
- Varmista, että levy on puhdas. Puhdista levy tarvittaessa suodatetulla vedellä ja nukattomalla kankaalla. Pyyhi levyä keskustasta ulkoreunaan päin.
- Tarkista, että levyssä ei ole naarmuja. Jos löydät naarmuja, käsittele levy käyttämällä sähkötarvikeliikkeistä saatavaa optisten levyjen käsittelysarjaa.
- Poista lepotila käytöstä ennen levyn toistamista.

Älä siirrä tietokonetta lepotilaan tai horrostilaan levyn toiston aikana. Muuten näyttöön voi tulla varoitussanoma, jossa kysytään, haluatko varmasti jatkaa. Jos tämä sanoma tulee näyttöön, valitse **Ei**. Kun valitset vaihtoehdon Ei, tietokone voi toimia jollakin seuraavista tavoista:

◦ Toisto saattaa jatkua.

TAI

- Multimediaohjelman toistoikkuna saattaa sulkeutua. Jos haluat palata toistamaan levyä, käynnistä levy uudelleen napsauttamalla multimediaohjelman **Toista**-painiketta. Joissakin harvinaisissa tapauksissa sinun on poistuttava ohjelmasta ja käynnistettävä se uudelleen.
- Lisää järjestelmän resursseja:

Sammuta ulkoiset laitteet, kuten tulostimet ja skannerit. Näiden laitteiden irrottaminen vapauttaa arvokkaita järjestelmäresursseja ja parantaa toisto-ominaisuuksia.

Muuta työpöydän väriominaisuuksia. Ihmisen silmä ei kovin helposti huomaa värien välisiä eroja, kun värisyvyys on suurempi kuin 16 bittiä. Siksi et todennäköisesti huomaa värien menetystä elokuvia katsellessasi, jos lasket järjestelmän väriominaisuudet 16 bittiin seuraavasti:

- **1.** Napsauta työpöytää hiiren kakkospainikkeella missä tahansa kuvaketta lukuun ottamatta ja valitse **Mukauta > Näyttöasetukset**.
- **2.** Määritä **Värit**-asetukseksi **Keski (16-bittinen)**.

### <span id="page-37-0"></span>**Levyä ei toisteta automaattisesti**

- **1.** Valitse **Käynnistä > Ohjauspaneeli > Toista CD-levyt tai muut tietovälineet automaattisesti**.
- **2.** Tarkista, että **Käytä automaattista toistoa kaikille tietovälineille ja laitteille** -valintaruutu on valittuna.
- **3.** Valitse **Tallenna**.

CD-, DVD- tai BD-levyn toiston pitäisi nyt käynnistyä automaattisesti, kun se asetetaan optiseen asemaan.

### <span id="page-38-0"></span>**Elokuvan toisto pysähtyy, keskeytyy tai toistossa esiintyy häiriöitä**

- Puhdista levy.
- Säästä järjestelmäresursseja kokeilemalla seuraavia ehdotuksia:
	- Katkaise Internet-yhteys.
	- Muuta työpöydän väriominaisuuksia:

1. Napsauta työpöydän tyhjää aluetta hiiren kakkospainikkeella ja valitse **Mukauta > Näyttöasetukset**.

- 2. Määritä **Värit**-asetukseksi **Keski (16-bittinen)**, jos asetusta ei ole vielä valittu.
- Irrota ulkoiset laitteet, kuten tulostin, skanneri, kamera tai kämmentietokone.

### <span id="page-39-0"></span>**Elokuva ei näy ulkoisella näytöllä**

- **1.** Jos sekä tietokoneen näyttöön että ulkoiseen näyttöön on kytketty virta, paina näppäimiä fn+f4 yhden tai useamman kerran vaihtaaksesi kahden näytön välillä.
- **2.** Määritä näytön asetukset ja muuta ulkoinen näyttö ensisijaiseksi näytöksi:
	- **a.** Napsauta työpöydän tyhjää aluetta hiiren kakkospainikkeella ja valitse **Mukauta > Näyttöasetukset**.
	- **b.** Määritä ensisijainen ja toissijainen näyttö.
	- **HUOMAUTUS:** Molempia näyttöjä käytettäessä DVD-levyn kuva ei tule toissijaiseksi määritettyyn näyttöön.

Lisätietoja muista multimedia-aiheisista kysymyksistä, joita ei ole käsitelty tässä oppaassa, saat valitsemalla **Käynnistä > Ohje ja tuki**.

### <span id="page-40-0"></span>**Levyn polttaminen ei käynnisty tai se keskeytyy ennen levyn valmistumista**

- Varmista, että kaikki muut ohjelmat on suljettu.
- Poista lepotila ja horrostila käytöstä.
- Varmista, että käytät levyasemaan sopivaa levyä. Lisätietoja eri levytyypeistä on käyttöoppaissa.
- Varmista, että levy on asetettu laitteeseen oikein.
- Valitse hitaampi kirjoitusnopeus ja yritä uudelleen.
- Jos olet kopioimassa levyä, tallenna lähdelevyllä olevat tiedot kiintolevylle ennen sisällön polttamista uudelle levylle ja polta tiedot kiintolevyltä.
- Asenna Laitehallinnan DVD- ja CD-asemat -kohdassa oleva poltto-ohjelmiston ohjain uudelleen.

### <span id="page-41-0"></span>**Laiteohjain on asennettava uudelleen**

- **1.** Poista levy optisesta asemasta.
- **2.** Valitse **Käynnistä** ja kirjoita **Aloita haku** -ruutuun laitehallinta.

Hakutulokset tulevat hakuruudun yläpuolella olevaan ruutuun sitä mukaa kuin kirjoitat.

- **3.** Valitse tulosruudusta **Laitehallinta**. Valitse Käyttäjätilien valvonnan niin kehottaessa **Jatka**.
- **4.** Napsauta Laitehallinta-ikkunassa sen ohjaimen vieressä olevaa plusmerkkiä (+), jonka asennuksen haluat poistaa ja asentaa uudelleen (esimerkiksi DVD- ja CD-asemat ja modeemit), paitsi jos miinusmerkki (-) on jo näkyvissä.
- **5.** Napsauta luettelossa olevaa ohjainta ja napsauta delete-näppäintä. Vahvista kehotettaessa, että haluat poistaa ohjaimen, mutta älä käynnistä tietokonetta uudelleen.

Toista nämä vaiheet myös muiden poistettavien ohjainten kohdalla.

- **6.** Napsauta Laitehallinta-ikkunan työkalurivillä olevaa **Etsi laitteistoon tehdyt muutokset** -kuvaketta. Windows etsii tietokoneesta asennettuja laitteita ja asentaa oletusohjaimet kaikkiin ohjainta tarvitseviin laitteisiin.
- **HUOMAUTUS:** Jos sinua kehotetaan käynnistämään tietokone uudelleen, tallenna kaikki avoinna olevat tiedostot ja käynnistä tietokone uudelleen.
- **7.** Avaa tarvittaessa Laitehallinta uudelleen ja tarkista, että kaikki ohjaimet ovat taas luettelossa.
- **8.** Yritä käyttää laitetta.

Jos oletusarvoisten laiteohjainten asennuksen poistaminen ja asentaminen uudelleen ei ratkaise ongelmaa, ohjaimet on mahdollisesti päivitettävä seuraavan kohdan ohjeiden mukaisesti.

### **Uusimpien HP-laiteohjainten hankkiminen**

Hanki HP-laiteohjaimet seuraavasti:

HP Update Utility -apuohjelman käyttäminen:

- **1.** Valitse **Käynnistä > Kaikki ohjelmat > HP > HP Update**.
- **2.** Valitse Tervetuloa HP-päivitykseen -näytössä **Asetukset** ja määritä, milloin haluat apuohjelman hakevan ohjelmistopäivityksiä verkosta.
- **3.** Voit hakea HP:n ohjelmistopäivitykset välittömästi napsauttamalla **Seuraava**.

HP:n WWW-sivuston käyttäminen:

- **1.** Avaa Internet-selain, siirry osoitteeseen<http://www.hp.com/support>ja valitse asuinmaasi/-alueesi.
- **2.** Napsauta ladattavien ohjelmistojen ja ohjainten vaihtoehtoa, ja kirjoita tietokoneesi mallinumero tuoteruutuun.
- **3.** Paina enter-näppäintä ja noudata näyttöön tulevia ohjeita.

### <span id="page-42-0"></span>**Microsoft-laiteohjainten hankkiminen**

Voit hankkia uusimmat Windows-laiteohjaimet Microsoft® Update -ominaisuuden avulla. Tämä Windowsin ominaisuus voidaan määrittää hakemaan ja asentamaan laiteohjainten, Windowskäyttöjärjestelmän ja muiden Microsoftin tuotteiden päivitykset automaattisesti.

Microsoft Update -ominaisuuden käyttäminen:

- **1.** Avaa Internet-selain, siirry osoitteeseen <http://www.microsoft.com>ja valitse **Security & Updates** (Tietoturva ja päivitykset).
- **2.** Hae tietokoneen käyttöjärjestelmän, ohjelmien ja laitteiden uusimmat päivitykset valitsemalla **Microsoft Update**.
- **3.** Asenna Microsoft Update näyttöön tulevien ohjeiden mukaan. Valitse Käyttäjätilien hallinnan niin kehottaessa **Jatka**.
- **4.** Valitse **Muuta asetuksia** ja määritä aika, jolloin haluat Microsoft Update -ominaisuuden hakevan päivityksiä Windows-käyttöjärjestelmään ja muihin Microsoftin tuotteisiin.
- **5.** Käynnistä tietokone kehotettaessa uudelleen.

### <span id="page-43-0"></span>**SoftPaq Download Manager -apuohjelman käyttäminen**

HP SoftPaq Download Manager (SDM) on työkalu, jonka avulla saat nopeasti käyttöösi HP:n yritystietokoneiden SoftPaq-tiedot. Tämän työkalun avulla SoftPaq-pakettien etsiminen, lataaminen ja purkaminen on helppoa.

HP SoftPaq Download Manager lukee ja lataa HP:n FTP-sivustosta julkaistun tietokantatiedoston, joka sisältää tietokoneen malli- ja SoftPaq-tiedot. SoftPaq Download Manager -apuohjelman avulla voit määrittää yhden tai useamman tietokonemallin selvittääksesi, mitkä SoftPaq-paketit ovat ladattavissa.

SoftPaq Download Manager tarkistaa HP:n FTP-sivustosta päivitykset tietokannalle ja ohjelmistolle. Jos päivityksiä löytyy, ne ladataan ja otetaan käyttöön automaattisesti.

SoftPaq-pakettien lataaminen:

- **1.** Valitse **Käynnistä > Kaikki ohjelmat > HP > HP SoftPaq Download Manager**.
- **2.** Kun avaat SoftPaq Download Manager -ohjelman ensimmäisen kertaa, näyttöön tulee ikkuna, jossa kysytään, haluatko näyttää ohjelmiston vain käyttämällesi tietokoneelle vai kaikille tuetuille malleille. Valitse **Näytä ohjelmisto kaikille tuetuille malleille**. Jos olet käyttänyt HP SoftPaq Download Manager -apuohjelmaa aikaisemmin, siirry vaiheeseen 3.
	- **a.** Valitse käyttöjärjestelmä- ja kielisuodattimet Määritysasetukset-ikkunassa. Suodattimet rajoittavat Tuoteluettelo-ruudussa lueteltujen vaihtoehtojen määrää. Esimerkiksi, jos käyttöjärjestelmäsuodatin-kohdassa on valittu vain Windows Vista® Business, ainoa Tuoteluettelossa näkyvä käyttöjärjestelmä on Windows Vista Business.
	- **b.** Voit lisätä muita käyttöjärjestelmiä muuttamalla suodatinasetuksia Määritysasetuksetikkunassa. Lisätietoja on HP SoftPaq Download Manager -ohjelmiston ohjeessa.
- **3.** Laajenna malliluetteloa napsauttamalla vasemmassa ruudussa (+)-merkkiä ja valitse päivitettävien tuotteiden mallit.
- **4.** Lataa luettelo valitulle tietokoneelle saatavilla olevista SoftPaq-paketeista napsauttamalla **Etsi saatavilla olevat SoftPaq-paketit**.
- **5.** Valitse saatavilla olevien SoftPaq-pakettien luettelosta haluamasi ja napsauta **Vain lataus**, jos ladattavia SoftPaq-paketteja on monta, koska lataamisen kesto määräytyy valittujen SoftPaqpakettien ja Internet-yhteyden mukaan.

Jos ladattavia SoftPaq-paketteja on vain yksi tai kaksi ja käytössäsi on nopea Internet-yhteys, valitse **Lataa ja pura tiedostot**.

**6.** Asenna SoftPaq-paketti tietokoneeseen napsauttamalla hiiren kakkospainikkeella tiedostoa SoftPaq Download Manager -sovelluksessa ja napsauttamalla sitten **Asenna SoftPaq**.

## <span id="page-44-0"></span>**Hakemisto**

#### **A**

aluekoodit, DVD [22](#page-25-0) asemat DVD±RW SuperMulti DL LightScribe -asema [17](#page-20-0) DVD-ROM [17](#page-20-0) optiset [16](#page-19-0) automaattinen käynnistys [21](#page-24-0)

#### **B**

BD poistaminen [26](#page-29-0), [31](#page-34-0) toistaminen [20](#page-23-0) Blu-ray Disc (BD) [16](#page-19-0) Blu-ray Disc (BD) -levy [17](#page-20-0) Blu-ray ROM- ja LightScribe DVD ±RW SuperMulti DL -asema [17](#page-20-0)

### **C**

CD kopioiminen [24](#page-27-0) poistaminen [26](#page-29-0), [31](#page-34-0) tallentaminen [25](#page-28-0) toistaminen [20](#page-23-0) CD-asema [16](#page-19-0)

#### **D**

DVD aluekohtaisten asetusten muuttaminen [22](#page-25-0) kopioiminen [24](#page-27-0) poistaminen [26](#page-29-0), [31](#page-34-0) tallentaminen [25](#page-28-0) toistaminen [20](#page-23-0) DVD-alueasetukset [22](#page-25-0) DVD-asema [16](#page-19-0)

#### **H**

HDMI asetusten määrittäminen [14](#page-17-0) liittäminen [14](#page-17-0) HDMI-portti [14](#page-17-0)

#### **K**

kaiuttimet [2](#page-5-0) kamera käyttäminen [27](#page-30-0) ominaisuuksien säätäminen [29](#page-32-0) tunnistaminen [2](#page-5-0) vihjeitä [28](#page-31-0) kuulokeliitäntä (äänitulo) [2](#page-5-0) kuulokkeet [2](#page-5-0)

### **L**

laiteohjaimet asentaminen uudelleen [38](#page-41-0) HP-ohjaimet [38](#page-41-0) Microsoft-ohjaimet [39](#page-42-0) liitännät äänilähtö (kuulokkeet) [2](#page-5-0) äänitulo (mikrofoni) [2](#page-5-0)

#### **M**

mikrofoni, sisäinen [2](#page-5-0) multimediaohjelmisto asentaminen [8](#page-11-0) käyttäminen [7](#page-10-0) multimediavarusteet, tunnistaminen [2](#page-5-0) mykistyspainike [4](#page-7-0) mykistyspainike, tunnistaminen [3](#page-6-0)

#### **N**

nappikuulokkeet [2](#page-5-0) näyttö, liittäminen [13](#page-16-0)

#### **O**

ongelmat, ratkaiseminen [30](#page-33-0) optinen asema [16](#page-19-0) optinen levy käyttäminen [18](#page-21-0) poistaminen [26](#page-29-0)

#### **P**

portit HDMI [14](#page-17-0) ulkoinen näyttö [13](#page-16-0) projektori, liittäminen [13](#page-16-0)

#### **S**

sisäinen mikrofoni, tunnistaminen [2](#page-5-0) SoftPaq-paketit, lataaminen [40](#page-43-0)

#### **T**

tekijänoikeuksia koskeva varoitus [23](#page-26-0) teräväpiirtolaitteet, liittäminen [14](#page-17-0)

#### **U**

ulkoisen näytön portti [13](#page-16-0) ulkoiset äänilaitteet, liittäminen [10](#page-13-0)

#### **V**

vianmääritys automaattinen käynnistys [34](#page-37-0) elokuvan toisto [35](#page-38-0) HP-laiteohjaimet [38](#page-41-0) laiteohjaimet [38](#page-41-0) levyn polttaminen [37](#page-40-0) levyä ei toisteta [33](#page-36-0) Microsoft-laiteohjaimet [39](#page-42-0) optinen levykelkka [31](#page-34-0) optisen aseman tunnistaminen [31](#page-34-0)

SoftPaq-paketin lataaminen [40](#page-43-0) ulkoinen näyttö [36](#page-39-0) video, käyttäminen [12](#page-15-0) vihjeitä, Web-kamera [28](#page-31-0)

#### **W**

Web-kamera käyttäminen [27](#page-30-0) ominaisuuksien säätäminen [29](#page-32-0) tunnistaminen [2](#page-5-0) vihjeitä [28](#page-31-0)

#### **Ä**

äänenvoimakkuuden säätöalue [4](#page-7-0) äänenvoimakkuuden säätöalue, tunnistaminen [3](#page-6-0) äänenvoimakkuus, säätäminen [4](#page-7-0) äänilaitteet, ulkoisten äänilaitteiden liittäminen [10](#page-13-0) äänilähtöliitäntä (kuulokeliitäntä) [2](#page-5-0) äänitoiminnot [9](#page-12-0) äänitoiminnot, tarkistaminen [11](#page-14-0) äänituloliitäntä (mikrofoniliitäntä) [2](#page-5-0)